Network Attached Storage (NAS) Dell PowerVault que ejecutan Windows Storage Server 2012 R2

Guía para solución de problemas

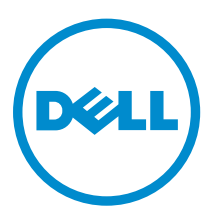

# Notas, precauciones y avisos

NOTA: Una NOTA proporciona información importante que le ayuda a utilizar mejor su equipo.

PRECAUCIÓN: Una PRECAUCIÓN indica la posibilidad de daños en el hardware o la pérdida de datos, y le explica cómo evitar el problema.

AVISO: Un mensaje de AVISO indica el riesgo de daños materiales, lesiones corporales o incluso la  $\triangle$ muerte.

Copyright **©** 2014 Dell Inc. Todos los derechos reservados. Este producto está protegido por leyes internacionales y de los Estados Unidos sobre los derechos de copia y la protección intelectual. Dell™ y el logotipo de Dell son marcas comerciales de Dell Inc. en los Estados Unidos y en otras jurisdicciones. El resto de marcas y nombres que se mencionan en este documento, puede ser marcas comerciales de las compañías respectivas.

2014 - 02

Rev. A00

# Tabla de contenido

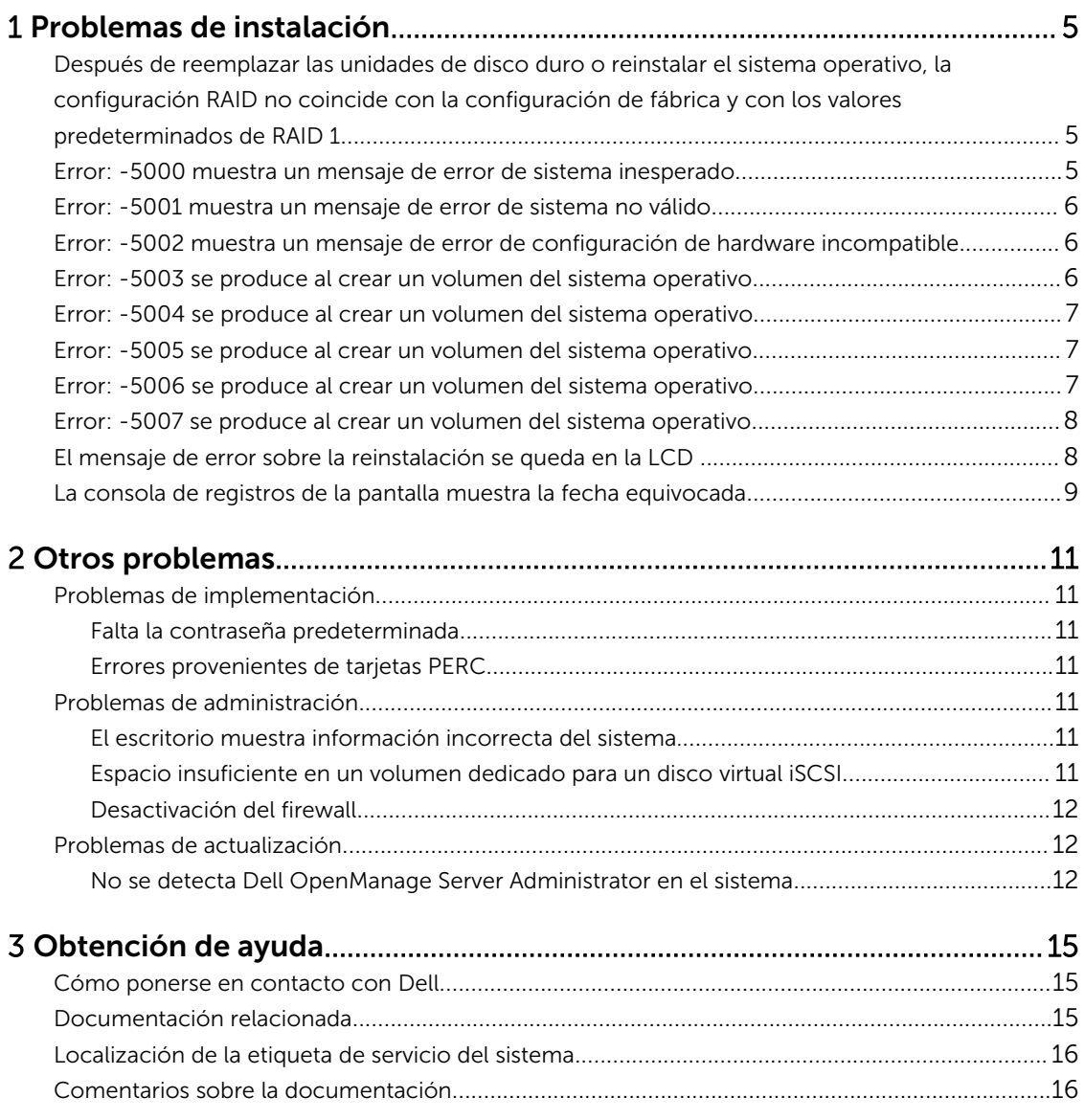

1

## <span id="page-4-0"></span>Problemas de instalación

## Después de reemplazar las unidades de disco duro o reinstalar el sistema operativo, la configuración RAID no coincide con la configuración de fábrica y con los valores predeterminados de RAID 1

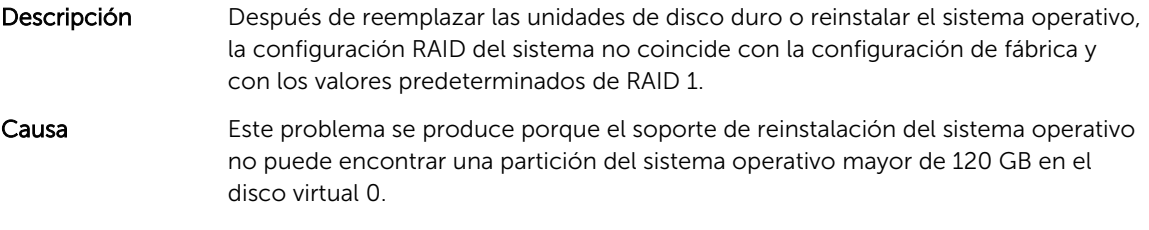

Solución Para solucionar este problema, realice los siguientes pasos:

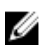

NOTA: El sistema operativo solo se puede instalar en el LUN 0 de la controladora interna. Para configurar una configuración RAID distinta de RAID 1, cree un disco virtual con LUN ID 0 antes de reinstalar el sistema operativo.

- 1. Haga una copia de seguridad de los datos de todos los discos virtuales.
- 2. Reinicie el sistema y entre en el BIOS de la Dell PowerEdge RAID Controller (PERC).

Para obtener más información, consulte la documentación sobre la PERC en dell.com/support/manuals.

- 3. Cree un disco virtual con la configuración RAID deseada, Id. de LUN 0 y una capacidad de 120 GB o más.
- 4. Reinicie el sistema NAS de Dell PowerVault utilizando el soporte de reinstalación del sistema operativo.

## Error: -5000 muestra un mensaje de error de sistema inesperado

- Descripción No se encuentra un recurso necesario del sistema o este está defectuoso.
- Causa Este problema se produce porque el soporte de reinstalación del sistema operativo, la unidad óptica o el sistema se encuentran en un estado no válido.
- Solución Reinicie su sistema y vuelva a instalar el soporte de reinstalación del sistema operativo. Si el problema persiste, póngase en contacto con Dell. Para obtener más información, consulte [Contacting Dell \(Cómo ponerse en contacto con Dell\)](#page-14-0).

## <span id="page-5-0"></span>Error: -5001 muestra un mensaje de error de sistema no válido

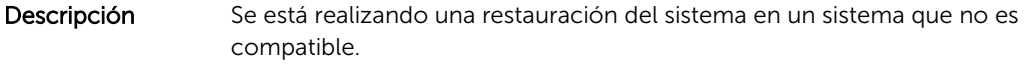

Causa **Este problema se produce porque el sistema no admite la operación.** 

Solución Para resolver este problema, extraiga inmediatamente el soporte de reinstalación del sistema operativo.

### Error: -5002 muestra un mensaje de error de configuración de hardware incompatible

Descripción El sistema no encuentra una controladora RAID compatible.

#### Solución Para solucionar este problema, realice uno de los siguientes pasos:

• Asegúrese de que la tarjeta de la controladora de disco esté conectada a las unidades internas y de que se encuentre correctamente colocada en la ranura que le corresponde.

Para obtener más información sobre cómo conectar la tarjeta, consulte el *Owner's Manual* (Manual del propietario) en dell.com/support/manuals.

• Entre en el BIOS de la PERC durante la operación de inicio del sistema operativo y asegúrese de que la controladora de unidad interna funcione correctamente.

Para obtener más información, consulte la documentación sobre la PERC en dell.com/support/manuals.

• Asegúrese de que el sistema admita una controladora de unidad interna. Para obtener información sobre las controladoras de unidad interna que admite el sistema, consulte la documentación del hardware del sistema en dell.com/ support/manuals.

## Error: -5003 se produce al crear un volumen del sistema operativo

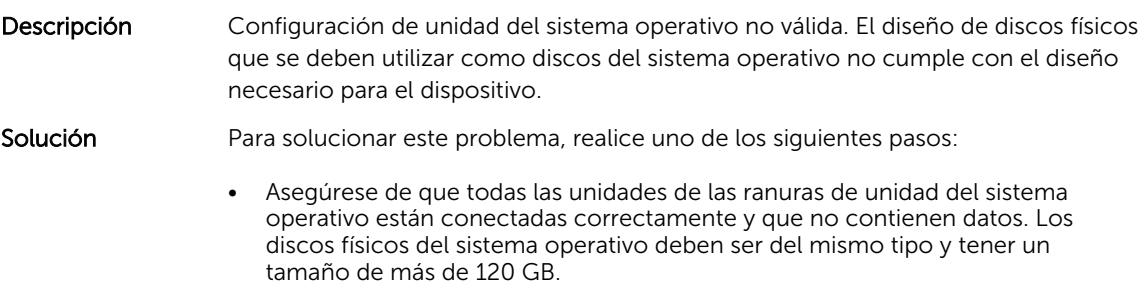

• Entre en el BIOS de la PERC durante la operación de inicio del sistema operativo y asegúrese de que no existan configuraciones externas, de que las unidades no contengan ningún dato, de que las unidades cumplan los

requisitos mínimos sobre el tamaño y que se encuentren accesibles y operativas.

Para obtener más información, consulte la documentación sobre la PERC en dell.com/support/manuals.

## <span id="page-6-0"></span>Error: -5004 se produce al crear un volumen del sistema operativo

Descripción Las unidades en las ranuras dedicadas para unidades de sistema operativo están vacías.

Solución Para solucionar este problema, realice uno de los siguientes pasos:

- Asegúrese de que todas las unidades de las ranuras de unidad del sistema operativo están conectadas correctamente y que no contienen datos. Los discos físicos del sistema operativo deben ser del mismo tipo y cumplir los requisitos de tamaño mínimo.
- Entre en el BIOS de la PERC durante la operación de inicio del sistema operativo y asegúrese de que no existan configuraciones externas, de que las unidades no contengan ningún dato, de que las unidades cumplan los requisitos mínimos sobre el tamaño y que se encuentren accesibles y operativas.

Para obtener más información, consulte la documentación sobre la PERC en dell.com/support/manuals.

## Error: -5005 se produce al crear un volumen del sistema operativo

Descripción Las unidades en las ranuras del sistema operativo expiradas contienen una configuración externa existente.

Solución Para solucionar este problema, entre en el BIOS de la PERC durante la operación de inicio del sistema operativo y asegúrese de que no existan configuraciones externas, de que las unidades no contengan ningún dato, de que las unidades cumplan los requisitos mínimos sobre el tamaño y que se encuentren accesibles y operativas.

> Para obtener más información, consulte la documentación sobre la PERC en dell.com/support/manuals.

## Error: -5006 se produce al crear un volumen del sistema operativo

- Descripción No se ha encontrado el soporte de reinstalación del sistema operativo Dell PowerVault.
- Solución Para solucionar este problema, realice uno de los siguientes pasos:

<span id="page-7-0"></span>• Asegúrese de que el soporte de reinstalación del sistema operativo se carga en la unidad óptica. Si el soporte está presente en la unidad, puede que la unidad esté defectuosa.

Para obtener más información sobre cómo solucionar problemas en la unidad, consulte el *Owner's Manual* (Manual del propietario) en dell.com/support/ manuals.

• Asegúrese de que la unidad sigue funcionando. Reinicie el sistema NAS de PowerVault con el soporte de instalación del sistema operativo para reiniciar el proceso.

## Error: -5007 se produce al crear un volumen del sistema operativo

Descripción Se ha encontrado un disco virtual existente con Id. de LUN 0 que no se utiliza para el sistema operativo NAS. El sistema operativo en el sistema NAS de PowerVault debe estar en el disco virtual 0.

Solución Para solucionar este problema, elimine el disco virtual actual con Id. de LUN 0 para que pueda continuar el proceso de reinstalación del sistema operativo.

- 1. Realice copias de seguridad de todos los datos en el disco virtual 0 si es posible.
- 2. Reinicie el sistema e inicie en el BIOS de la controladora PERC durante la Power On Self Test (Autoprueba de encendido - POST). Para obtener más información sobre cómo iniciar en el BIOS de la controladora PERC, consulte la *PERC User's Guide* (Guía de usuario de PERC) en dell.com/support/manuals.
- 3. Elimine el disco virtual con ID de LUN 0.
- 4. Reinicie el sistema NAS de PowerVault utilizando el soporte de reinstalación del sistema operativo.

## El mensaje de error sobre la reinstalación se queda en la LCD

- Descripción El último mensaje de error permanece en la pantalla LCD hasta que el sistema operativo se haya reinstalado correctamente. Solución Para solucionar este problema: 1. Cambie la cadena definida por el usuario a la opción predeterminada o User
	- Defined String (Cadena definida por el usuario). 2. Entre en el BIOS y seleccione la pantalla **Embedded Server Management**
	- (Administración del servidor incorporada).
	- 3. Cambie la opción a la predeterminada o escriba una nueva cadena.

## <span id="page-8-0"></span>La consola de registros de la pantalla muestra la fecha equivocada

- Descripción La consola de registros de la pantalla muestra una fecha equivocada durante el proceso de reinstalación del sistema operativo.
- Solución Este es un problema conocido y no afecta al sistema.

# <span id="page-10-0"></span>Otros problemas

## Problemas de implementación

### Falta la contraseña predeterminada

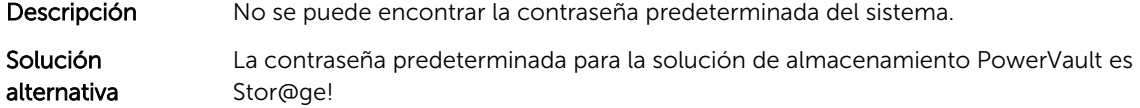

### Errores provenientes de tarjetas PERC

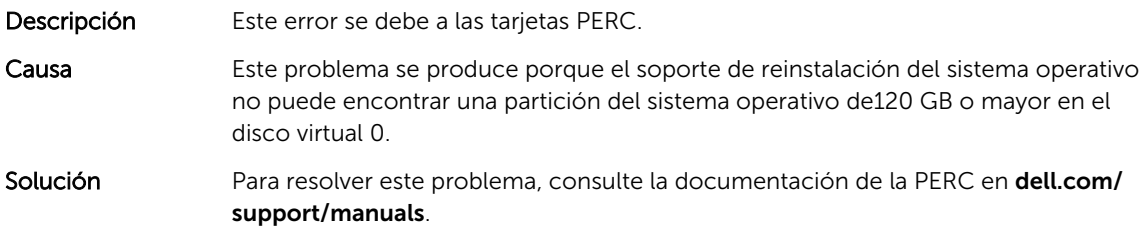

## Problemas de administración

### El escritorio muestra información incorrecta del sistema.

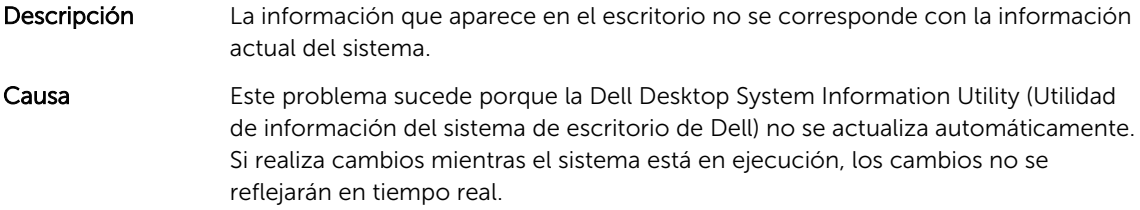

Solución Para solucionar este problema, ejecute la Utilidad.

### Espacio insuficiente en un volumen dedicado para un disco virtual iSCSI

Descripción El sistema se queda sin espacio en disco en un volumen dedicado para un disco virtual o dispositivo iSCSI. El sistema muestra un mensaje de advertencia o mensaje que indica que el sistema se está quedando sin espacio en disco en un volumen recién creado para el LUN iSCSI.

- <span id="page-11-0"></span>Causa Este problema se produce debido a la arquitectura de destino del software iSCSI de Microsoft.
- Solución Este mensaje es solo para su información. El sistema garantiza que el archivo .vhd sea del mismo tamaño que el volumen en el que reside. Para averiguar el espacio libre real del disco, vea la capacidad del cliente conectado al disco.

#### Desactivación del firewall

Puede desactivar el firewall en el sistema utilizando el:

- Panel de control
- Administrador del servidor

#### Desactivación del firewall mediante el panel de control

Para desactivar el firewall en el panel de control, realice los pasos que se indican a continuación:

- 1. Inicie Panel de control y seleccione Sistema y seguridad. Se muestra la ventana Sistema y seguridad .
- 2. En la ventana Sistema y seguridad, seleccione Firewall de Windows. Se muestra la pantalla Firewall de Windows.
- 3. Haga clic en Activar o desactivar Firewall de Windows. Se muestra la pantalla Personalizar configuración.
- 4. Elija el tipo de red adecuado, selecione **Desactivar Firewall de Windows (no recomendado)** y haga clic en Aceptar.

#### Desactivación del firewall mediante el administrador del servidor

Para desactivar el firewall desde el administrador del servidor siga los pasos que se indican a continuación:

- 1. Inicie Administrador del servidor y navegue a Servidor local.
- 2. En la sección Propiedades , bajo Firewall de Windows haga clic en Público: encendido. Se muestra la pantalla Firewall de Windows.

NOTA: Esta opción aparecerá como Privado: encendido si está utilizando una red privada.

- 3. Haga clic en Activar o desactivar Firewall de Windows. Se muestra la pantalla Personalizar configuración.
- 4. Elija el tipo de red adecuado, selecione Desactivar Firewall de Windows (no recomendado) y haga clic en Aceptar.

## Problemas de actualización

#### No se detecta Dell OpenManage Server Administrator en el sistema

- Descripción Dell OpenManage Server Administrator no se encuentra en el sistema.
- Solución Para solucionar este problema, descarque la versión más reciente del OpenManage Server Administrator desde dell.com/support.
	- 1. Inicie el instalador y siga las instrucciones que aparecen en pantalla.
- 2. Una vez que se haya instalado OpenManage Server Administrator, reinicie el sistema.
- 3. Una vez iniciado el sistema, inicie OpenManage Server Administrator seleccionando el icono de acceso directo Administrador del servidor en el escritorio.

# <span id="page-14-0"></span>Obtención de ayuda

## Cómo ponerse en contacto con Dell

NOTA: Dell proporciona varias opciones de servicio y asistencia en línea y por teléfono. Si no tiene una conexión a Internet activa, puede encontrar información de contacto en su factura de compra, en su albarán de entrega, en su recibo o en el catálogo de productos Dell. La disponibilidad varía según el país y el producto y es posible que algunos de los servicios no estén disponibles en su área.

Si desea ponerse en contacto con Dell para tratar asuntos relacionados con las ventas, la asistencia técnica o el servicio al cliente:

- 1. Visite dell.com/support.
- 2. Seleccione su país del menú desplegable en la esquina superior izquierda de la página.
- 3. Para obtener asistencia personalizada:
	- a) Introduzca la etiqueta de servicio del sistema en el campo Enter your Service Tag (Introducir etiqueta de servicio) .
	- b) Haga clic en Submit (Enviar).

Aparece la página de asistencia que muestra las diferentes categorías de asistencia.

- 4. Para obtener asistencia general:
	- a) Seleccione la categoría del producto.
	- b) Seleccione el segmento del producto.
	- c) Seleccione el producto.

Aparece la página de asistencia que muestra las diferentes categorías de asistencia.

## Documentación relacionada

AVISO: Consulte la información reglamentaria y de seguridad suministrada con el sistema. La información sobre la garantía puede estar incluida en este documento o en un documento aparte.

NOTA: Para la documentación completa de PowerEdge y PowerVault, vaya a dell.com/support/ manuals e introduzca la etiqueta de servicio del sistema para obtener la documentación del sistema.

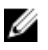

Ø

NOTA: Para todos los documentos de Dell OpenManage, vaya a dell.com/openmanagemanuals.

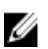

NOTA: Para obtener toda la documentación de sistemas operativos, vaya a dell.com/ operatingsystemmanuals .

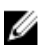

NOTA: Para obtener la documentación de todos los controladores de almacenamiento y PCIe SSD, vaya a dell.com/storagecontrollermanuals.

<span id="page-15-0"></span>La documentación de su producto incluye:

- El *Manual del propietario*,que proporciona información acerca de las funciones del sistema y describe cómo solucionar problemas del sistema e instalar o sustituir componentes. Este documento está disponible en línea en dell.com/support/manuals.
- En la documentación del bastidor incluida con la solución del bastidor se describe cómo instalar el sistema en un bastidor, si es necesario.
- El soporte enviado con el sistema proporciona documentación y herramientas para configurar y administrar el sistema, incluidas aquellas que estén relacionadas con el sistema operativo, el software de administración del sistema, las actualizaciones del sistema y los componentes del sistema adquiridos con él.
- La *Guía del administrador*, que proporciona información acerca de la configuración y administración del sistema.

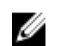

NOTA: Compruebe siempre si hay actualizaciones en dell.com/support/manuals y, si es el caso, léalas antes de proceder a la instalación. A menudo las actualizaciones sustituyen la información contenida en otros documentos.

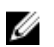

NOTA: Al actualizar el sistema se recomienda descargar e instalar el BIOS, los controladores y el firmware de administración de sistemas más recientes en el sistema desde dell.com/support.

## Localización de la etiqueta de servicio del sistema

El sistema se identifica mediante un único código de servicio rápido y el número de etiqueta de servicio. El código de servicio rápido y la etiqueta de servicio se encuentran en la parte frontal del sistema tirando de la etiqueta de información. Como alternativa, la información puede estar en un adhesivo en el chasis del sistema. Dell utiliza esta información para dirigir las llamadas de asistencia al personal correspondiente.

## Comentarios sobre la documentación

Si tiene comentarios para este documento, escriba a documentation\_feedback@dell.com. Alternativamente, puede hacer clic en el enlace Feedback (Comentarios) en cualquiera de las páginas de documentación de Dell, rellenar el formulario y hacer clic en Submit (Enviar) para enviar su comentario.